# **Creazione di immagini personalizzate con Microsoft Business Desktop Deployment 2007**

di Nicola Ferrini MCT – MCSA – MCSE – MCTS – MCITP

## **Introduzione**

Con l'uscita di Windows Vista, Microsoft ha messo a disposizione diversi nuovi strumenti per il deploy delle applicazioni e delle immagini macchina in ambito aziendale.

Una delle principali novità introdotte è l'utilizzo del formato Microsoft WIM (Windows Imaging Format). Il formato WIM offre dei vantaggi considerevoli:

- E' indifferente all'hardware, vale a dire che è necessaria una sola immagine per gestire molte configurazioni hardware diverse.
- •Consente di memorizzare più immagini all'interno di un file. I file in comune contenuti all'interno delle diverse immagini vengono scritti una sola volta, con risparmio di spazio notevole
- •Consente la compressione e la singola istanza, riducendo la dimensione dei file di immagine in modo significativo

Per sfruttare al meglio queste caratteristiche è stato rilasciato lo strumento che andremo ad analizzare in una delle sue applicazioni (la creazione di immagini personalizzate).

**Microsoft Desktop Deployment** gira sui seguenti sistemi operativi: Windows Server 2003; Windows Server 2003 R2 (32 e 64 bit); Windows Vista; Windows XP; Windows XP Service Pack 1; Windows XP Service Pack 2.

Microsoft Desktop Deployment permette il deploy dei seguenti sistemi operativi : Windows Vista Business, Enterprise, and Ultimate (32 e 64 bit); Office Professional, Professional Plus, Enterprise, and Ultimate 2007; Windows Server 2003 R2 (32 e 64 bit); Windows XP Professional con Service Pack 2 (32 e 64 bit) o Windows XP Tablet PC Edition; Windows Server 2008 (32 e 64 bit).

Questo articolo spiega come utilizzare al meglio le funzionalità offerte da Windows Business Desktop Deployment.

## **Spiegazione**

Al fine di creare un'immagine personalizzata del software da distribuire, dobbiamo installare sulla nostra macchina, dopo averli scaricati dall'area Download del sito ufficiale Microsoft, due pacchetti software:

- 1 [Windows Automated Installation Kit \(Windows AIK\)](http://www.microsoft.com/downloads/details.aspx?familyid=C7D4BC6D-15F3-4284-9123-679830D629F2&displaylang=it)
- 2 [Microsoft Business Desktop Deployment](http://www.microsoft.com/downloads/details.aspx?familyid=3bd8561f-77ac-4400-a0c1-fe871c461a89&displaylang=en&Hash=HD%2f3UQpbIQnCaKf%2fth6Sfnc8bHXTDgeIgX6nNzQZVmYzRXFYx9%2bZHVDniseSpp6wwteVT%2bTXF6qj3bTF39cAsw%3d%3d)

Per prima cosa installiamo Windows AIK e tutti i suoi prerequisiti (.NET Framework 2.0 e MSXML 6.0), come è possibile vedere in Figura 1:

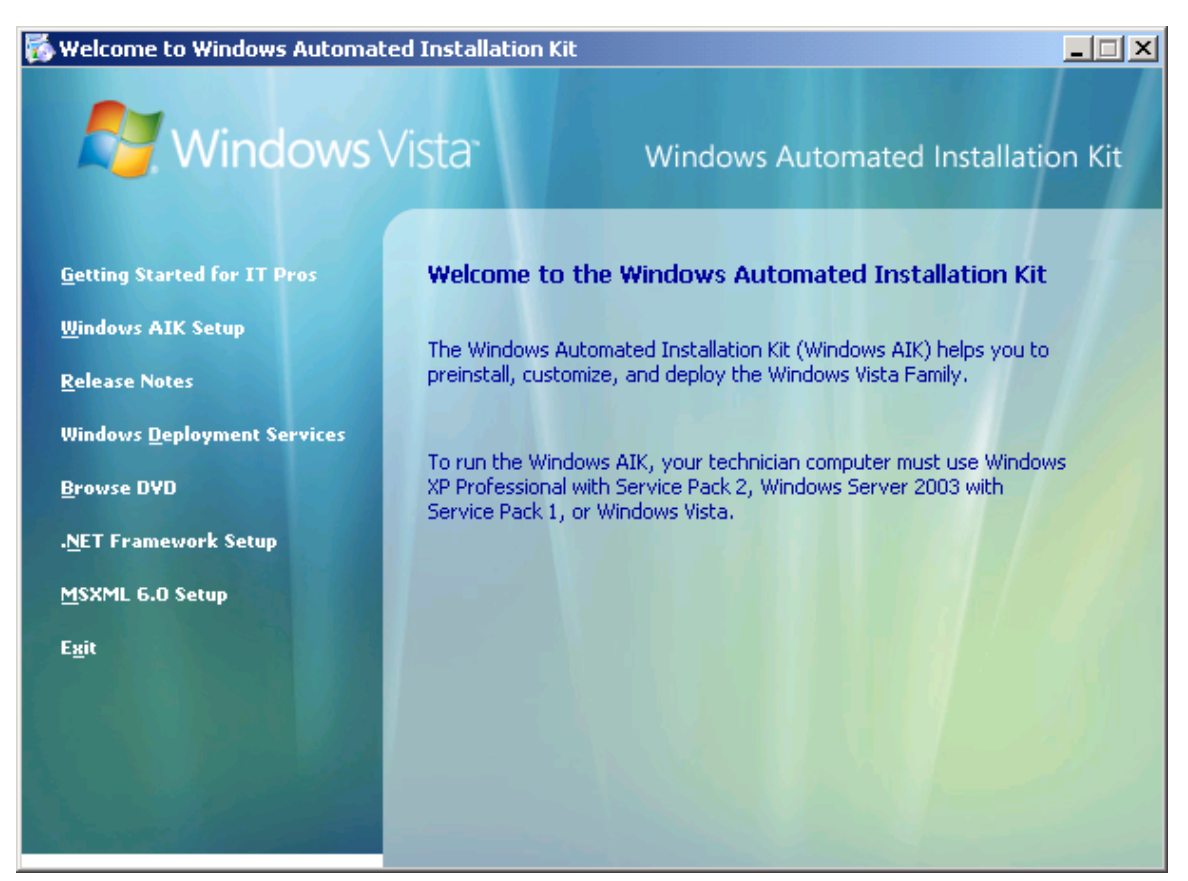

**Figura 1: Installazione di WAIK**

Terminata l'installazione di Windows AIK possiamo installare BDD 2007.

L'installazione di Business Desktop Deployment richiede che sul computer sia installata la [Microsoft Management Console 3.0](http://www.microsoft.com/downloads/details.aspx?displaylang=it&FamilyID=4c84f80b-908d-4b5d-8aa8-27b962566d9f) (KB907265), che dovremo quindi scaricare sempre dall'area Download del sito Microsoft.

Adesso siamo pronti per installare BDD 2007 (Figura 2):

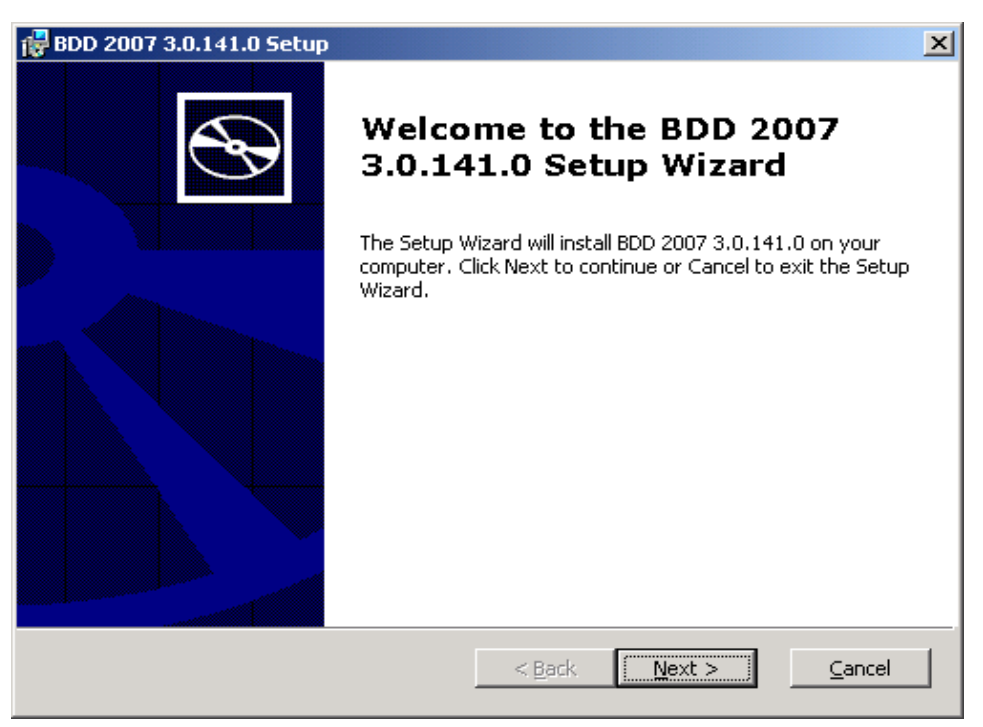

**Figura 2: Installazione BDD 2007**

Terminata l'installazione di tutti i software, lanciamo la console da **StartAll ProgramsBDD 2007Deployment Workbench**.

**Struttura della console**

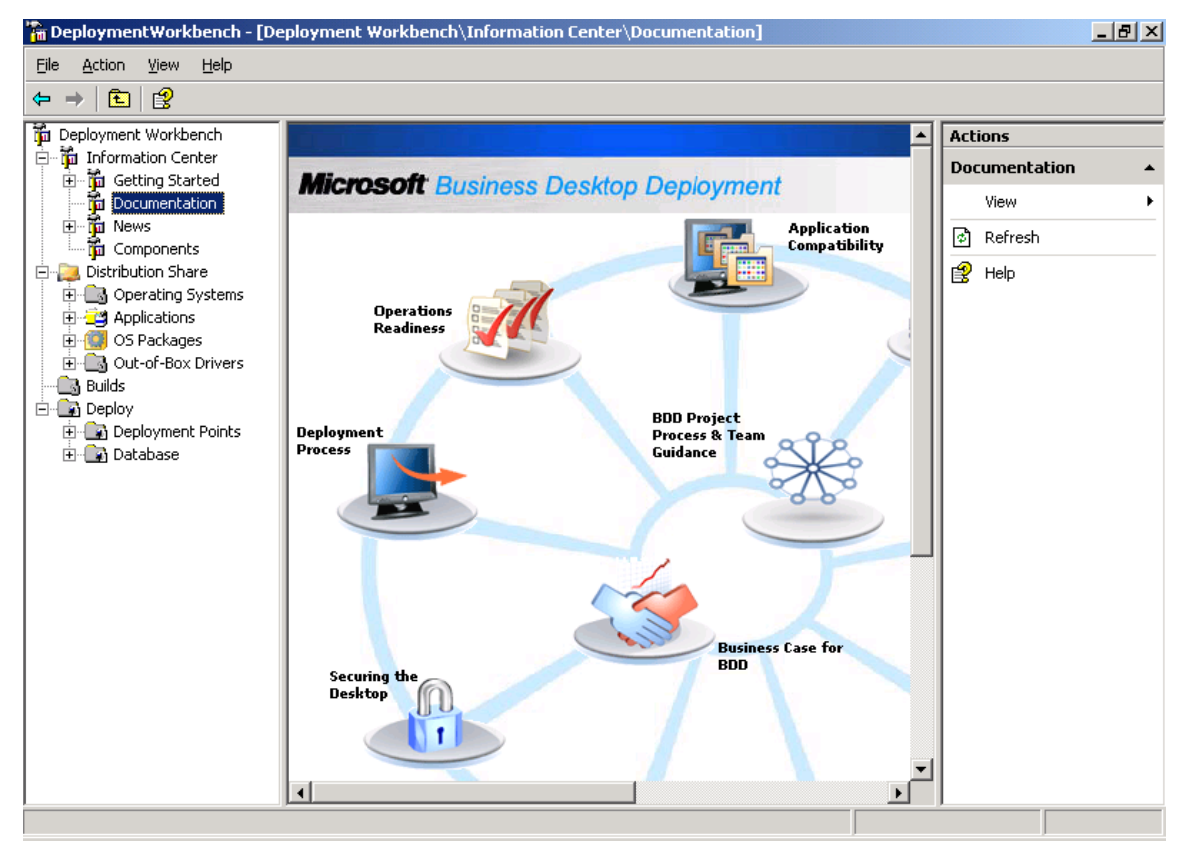

**Figura 3: Deployment Workbench**

La console di **Deployment Workbench** (Figura 3) è composta da diverse sezioni. Nel pannello a sinistra troviamo L'Information Center e il Distribution Share, oltre ovviamente alla sezione Deploy. Nella parte centrale è possibile eseguire le operazioni e visualizzarne il risultato, mentre nel pannello Azioni, visibile nel lato destro, vengono elencate le azioni disponibili per gli utenti, in base agli elementi attualmente selezionati nell'albero o nel riquadro risultati.

Le operazioni che andranno intraprese per il deploy dei sistemi operativi saranno diverse. In primis andremo ad aggiungere i **sistemi operativi** da distribuire, successivamente le **applicazioni** e a seguire i **pacchetti aggiuntivi**, come le patch di sicurezza e i service pack. È inoltre possibile inserire anche dei **driver**, che verranno installati automaticamente. A questo punto non ci resterà che creare l'immagine da distribuire…

### **Creazione di un'immagine**

Per aggiungere una nuova immagine si sceglie **Distribution Share** e cliccando con il tasto destro su **Operating system** scegliamo la voce **New**. Abbiamo la possibilità di inserire come source, sia file da supporto (Cd/Dvd) sia immagini .wim create precedentemente, sia immagini presenti su un server WDS (Windows Deployment Services). I servizi WDS sostituiscono i servizi RIS di Windows Server 2003 a partire dal Service pack 2.

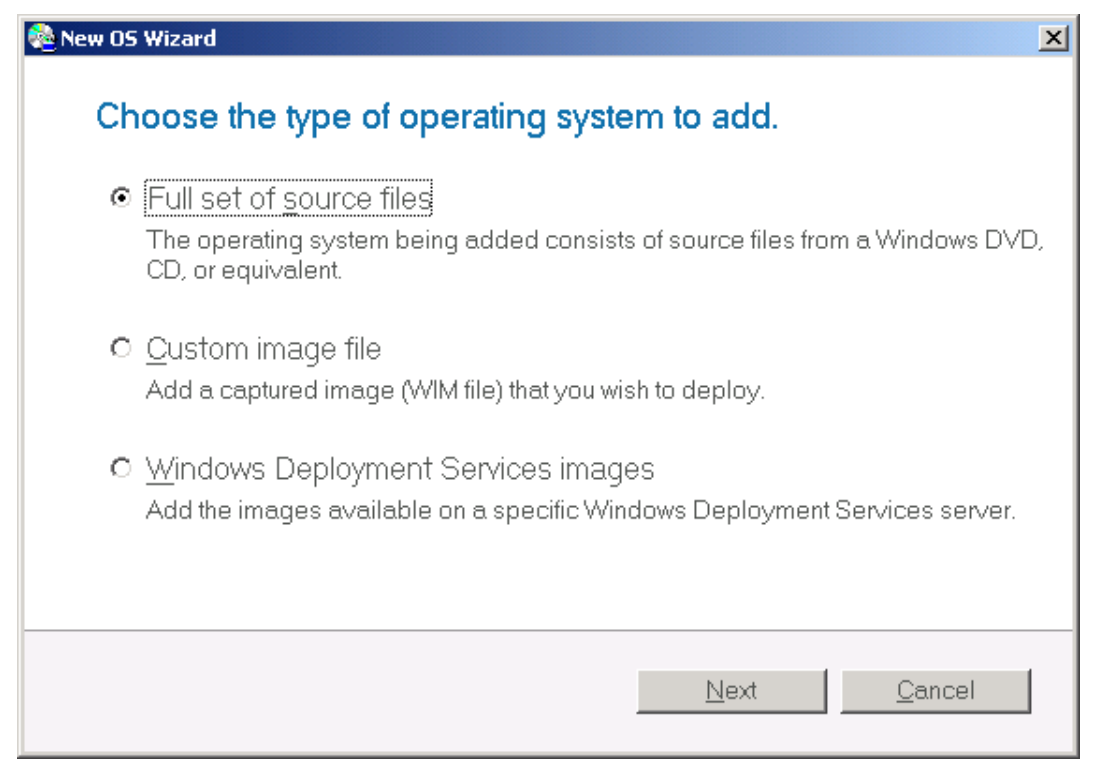

**Figura 4: Scelta del sistema operativo**

Nel nostro caso scegliamo la prima opzione, **Full Set of Source File** (Figura 4). Dopo aver indicato la cartella di origine il sistema operativo contenuto nel cd/dvd di origine viene automaticamente riconosciuto e ci viene proposta la cartella in cui verrà copiato. Cliccando su **Finish** inizierà la copia.

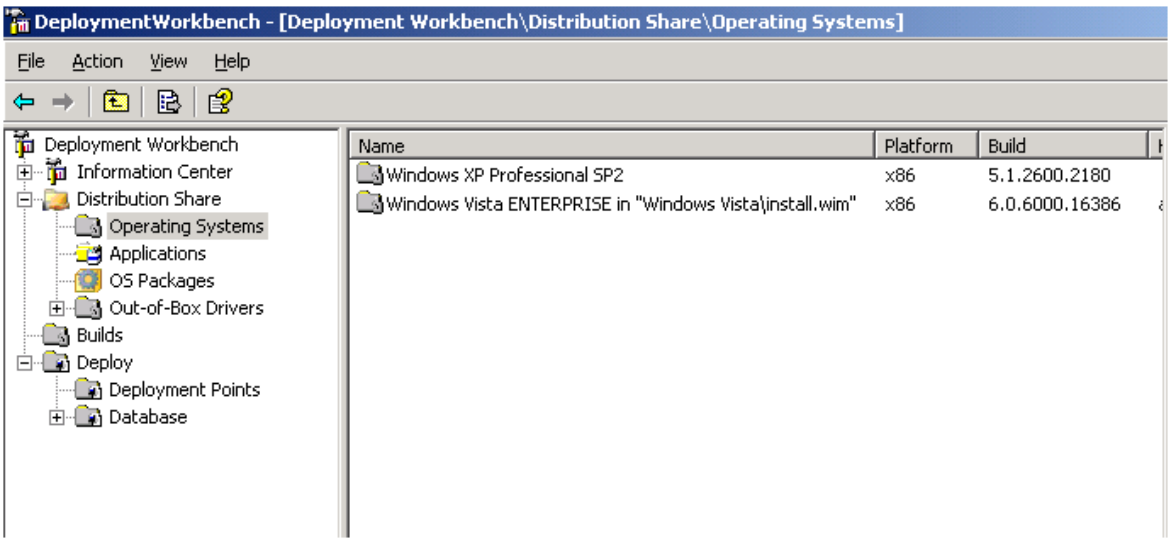

**Figura 5: Aggiunta dei sistemi operativi**

In questa fase possiamo aggiungere tutti i sistemi operativi di cui necessitiamo (Figura 5), che verranno visualizzati nell'area centrale della console.

## **Inserimento delle applicazioni**

A questo punto siamo pronti per aggiungere i software che vorremo installare insieme al sistema operativo. Per ogni software sarà necessario creare precedentemente una cartella da cui attingere gli eseguibili.

Durante la creazione della nuovo package da distribuire potremo anche decidere se copiare o spostare i file all'interno della cartella di Distribuzione usata da BDD 2007.

Per esempio se vogliamo aggiungere alla nostra installazione il programma *Adobe Acrobat Reader*, è necessario creare prima una cartella in cui salvare l'eseguibile scaricato dal sito Adobe.com, prima di aggiungerlo alla share.

| The DeploymentWorkbench - [Deployment Workbench\Distribution Share\Applications] |                          |          |                                 |              |
|----------------------------------------------------------------------------------|--------------------------|----------|---------------------------------|--------------|
| File<br><b>Action</b><br>Help<br><b>View</b>                                     |                          |          |                                 |              |
| 皀<br>B<br>圍<br>⇔                                                                 |                          |          |                                 |              |
| 'n<br>Deployment Workbench                                                       | Full Name                | Platform | Command Line                    | Working Dire |
| information Center<br>由                                                          | Adobe Acrobat Reader 8.1 |          | AdbeRdr810_it_IT.exe            | Application: |
| 白 Distribution Share                                                             | Microsoft Office 2007    | x86      | setup.exe /config ProPlus.WW\co | Application: |
| Operating Systems                                                                |                          |          |                                 |              |
| Applications                                                                     |                          |          |                                 |              |
| OS Packages                                                                      |                          |          |                                 |              |
| िले Out-of-Box Drivers<br>田山<br>Builds<br>$\sim$                                 |                          |          |                                 |              |
| <b>B</b> Deploy<br>╒╕                                                            |                          |          |                                 |              |
| <b>B</b> Deployment Points                                                       |                          |          |                                 |              |
| <b>Database</b><br>$\overline{+}$                                                |                          |          |                                 |              |
|                                                                                  |                          |          |                                 |              |
|                                                                                  |                          |          |                                 |              |

**Figura 6: Inserimento applicazioni**

Tutti i programmi qui inseriti (Figura 6) possono essere eseguiti sia in maniera tradizionale che unattended (cioè con installazione non assistita perché abbiamo fornito un file di risposte).

Per quanto riguarda la suite Office 2007, sarà direttamente BDD 2007 a stabilire i parametri corretti; per le altre applicazioni bisognerà provvedere manualmente.

Aprendo le proprietà del pacchetto (Figura 7) è possibile modificare le impostazioni o disabilitare l'applicazione.

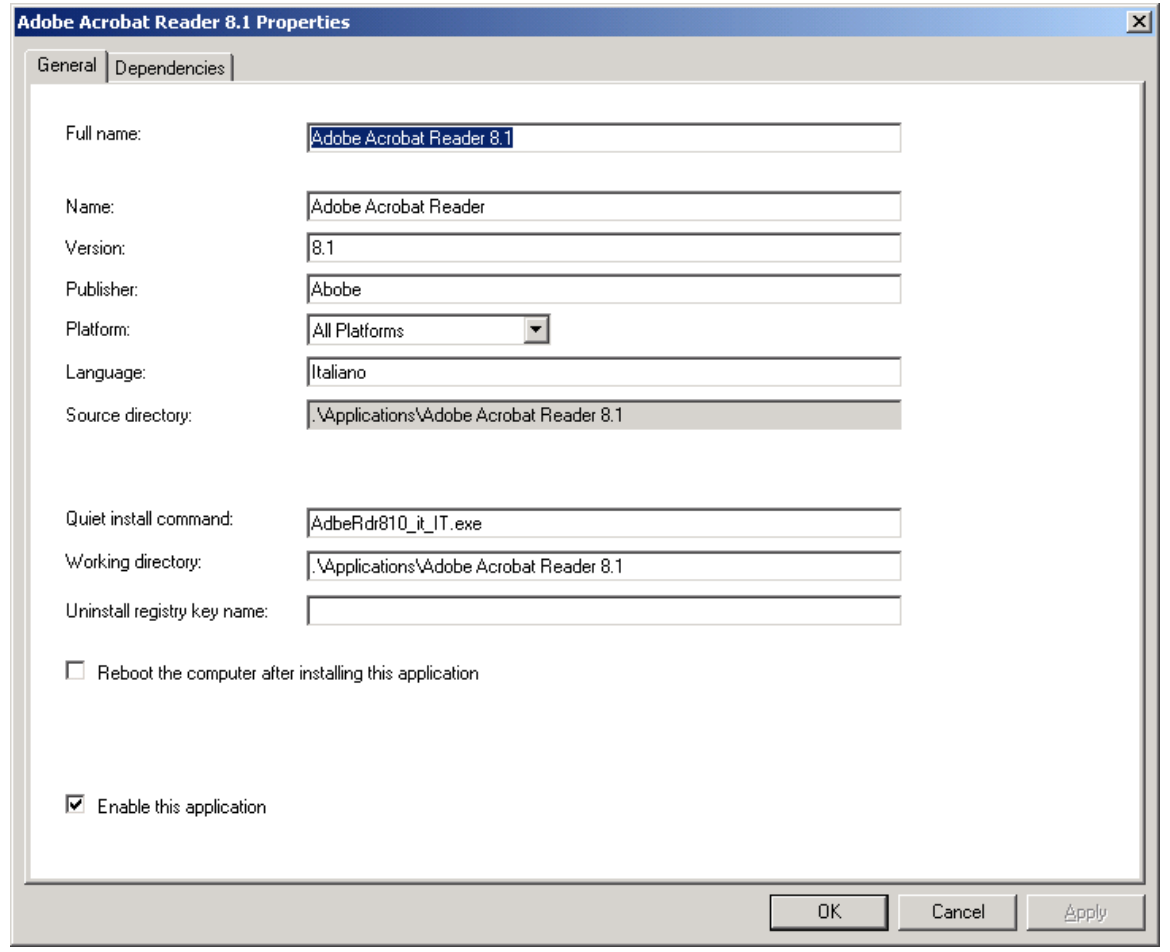

**Figura 7: Proprietà di una applicazione**

Dopo aver aggiunto il pacchetto Office 2007 alla lista dei programmi da installare possiamo ulteriormente configurarlo, aprendo le *Proprietà* e scegliendo il tab **Office Products** come mostrato in Figura 8:

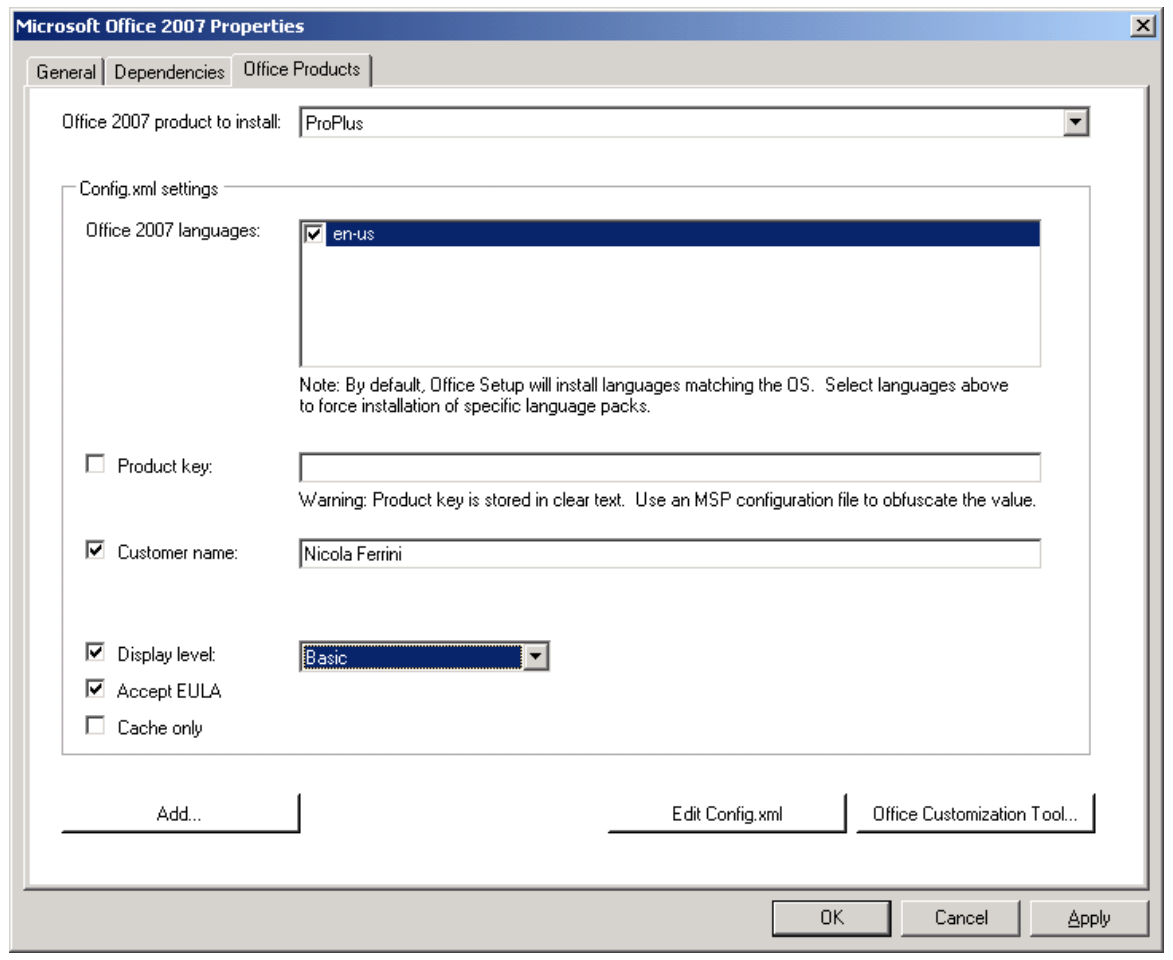

**Figura 8: Configurazione di una applicazione**

Il passo successivo consiste nell'aggiungere le patch e i service pack (scegliendo la voce **OS Packages**) oppure aggiungendo dei **driver**. In questo modo non sarà necessario effettuare immediatamente altre operazioni dopo l'installazione del sistema operativo. Ad esempio come si può notare in Figura 9 sono stati aggiunti i driver per alcune schede wireless, non presenti di default in Windows Vista.

| The Deployment Workbench - [Deployment Workbench\Distribution Share\Out-of-Box Drivers]                                                                                                    |                                                   |                 |               |      |             |  |  |  |
|----------------------------------------------------------------------------------------------------|---------------------------------------------------|-----------------|---------------|------|-------------|--|--|--|
| File<br>Help<br>Action<br>View                                                                                                    |                                                   |                 |               |      |             |  |  |  |
| €<br>B<br>E<br>⇔                                                                                                    |                                                   |                 |               |      |             |  |  |  |
| Ť<br>Deployment Workbench<br><b>To</b> Information Center<br>$\mathbf{H}$<br><b>Distribution Share</b><br>Fr<br>Operating Systems<br>Applications<br>OS Packages<br>out-of-Box Drivers<br>M Builds<br>$\left  + \right $<br>$\Box$ Deploy | Name                                              | Manufacturer    | Version       | Type | Source      |  |  |  |
|                                                                                                    | Broadcom Net bcmwl5.inf 3.08.27.0                 | <b>Broadcom</b> | 3.08.27.0     | Net. | .\Out-of-bi |  |  |  |
|                                                                                                    | Wistron NeWeb Net EM9NIC.inf 1.7.37               | Wistron NeWeb   | 1.7.37        | Net. | .\Out-of-bi |  |  |  |
|                                                                                                    | $\blacksquare$ Intel Net NETIMWEB.INF 1.7.44.0001 | Intel           | 1.7.44.0001   | Net. | .\Out-of-bi |  |  |  |
|                                                                                                    | MNETGEAR Net NETMA311.INF 1.7.29                  | <b>NETGEAR</b>  | 1.7.29        | Net. | .\Out-of-bi |  |  |  |
|                                                                                                    | MASUS Net NetWL100XP.inf 2.0.2                    | ASUS.           | 2.0.2         | Net. | .\Out-of-bi |  |  |  |
|                                                                                                    | ALAN-Express Net NETWLAN.INF 1.07.29.11129        | LAN-Express     | 1.07.29.11129 | Net. | .\Out-of-bi |  |  |  |
|                                                                                                    | WirelessLAN Net NetWlan5.inf 3.1.1.28             | WirelessLAN     | 3.1.1.28      | Net. | .\Out-of-bi |  |  |  |
|                                                                                                    | $\blacksquare$ Intel Net wi50nd5.inf $1.0.1.31$   | Intel           | 1.0.1.31      | Net. | .\Out-of-bi |  |  |  |
|                                                                                                    |                                                   |                 |               |      |             |  |  |  |
|                                                                                                    |                                                   |                 |               |      |             |  |  |  |
|                                                                                                    |                                                   |                 |               |      |             |  |  |  |
|                                                                                                    |                                                   |                 |               |      |             |  |  |  |

**Figura 9: Aggiunta dei driver**

## **Builds**

A questo punto siamo pronti per creare le **Builds**, delle sequenze personalizzate di attività che ci permetteranno di installare sistemi operativi diversi a seconda delle esigenze e software applicativi diversi, come mostrato in Figura 10:

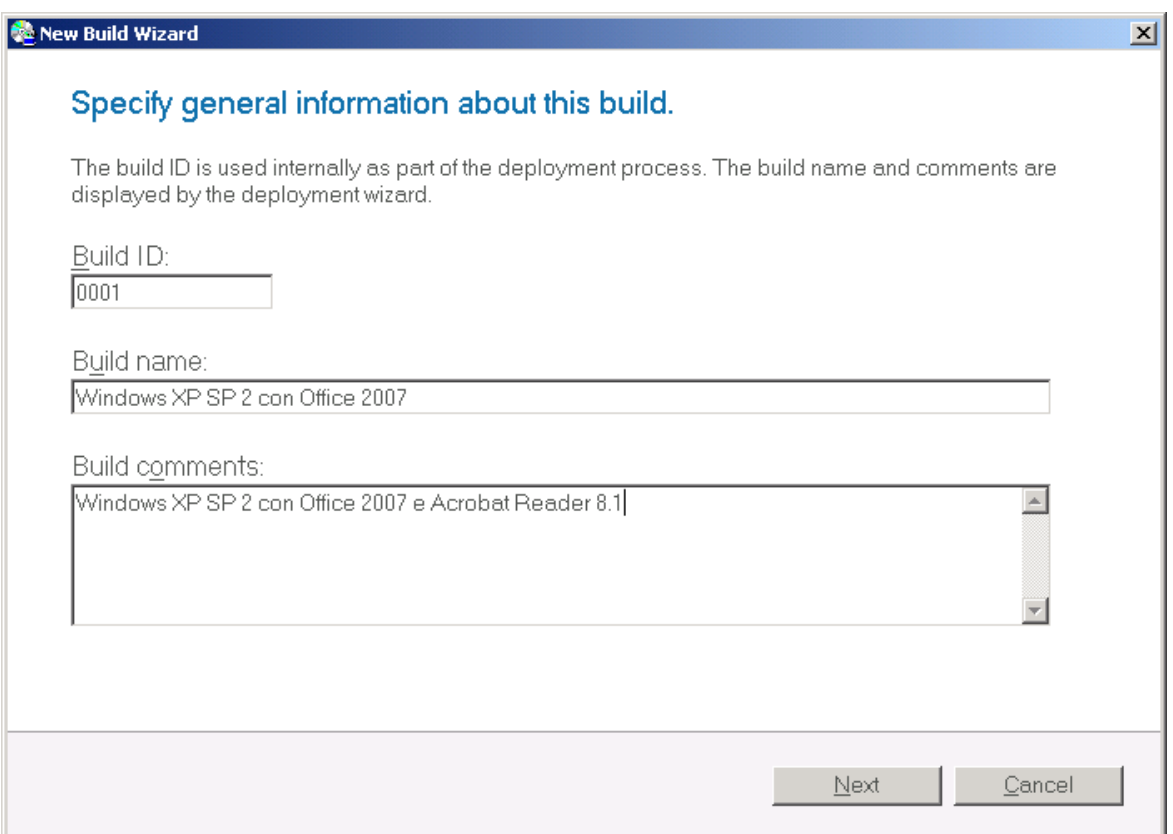

**Figura 10: Creazione di una nuova Build**

Nella schermata successiva (Figura 11) verranno elencati tutti i sistemi operativi che abbiamo aggiunto nei passaggi precedenti. In questo caso abbiamo i due sistemi operativi aggiunti, Windows XP Service Pack 2 e Windows Vista Enterprise.

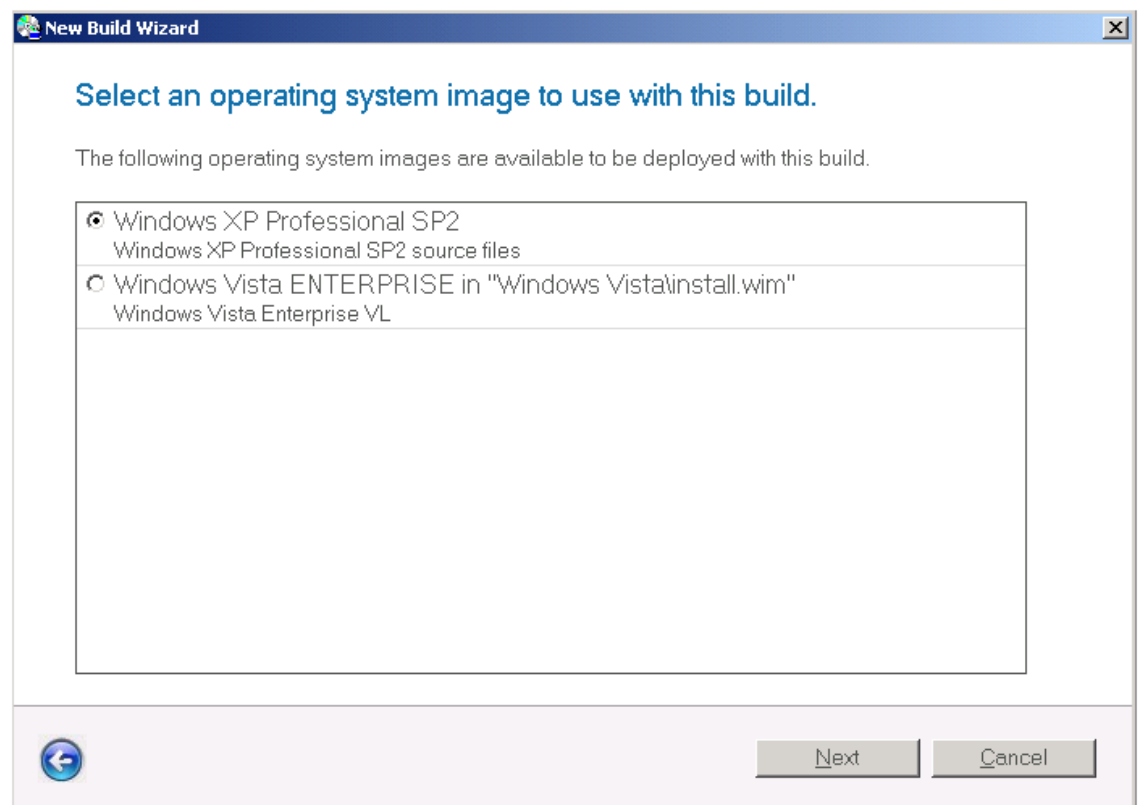

**Figura 11: Scelta del sistema operativo**

Per automatizzare l'installazione di questa **Build** possiamo fornire la Product Key (Figura 12). In caso contrario ci verrà richiesta al momento dell'avvio della macchina dopo il Deploy.

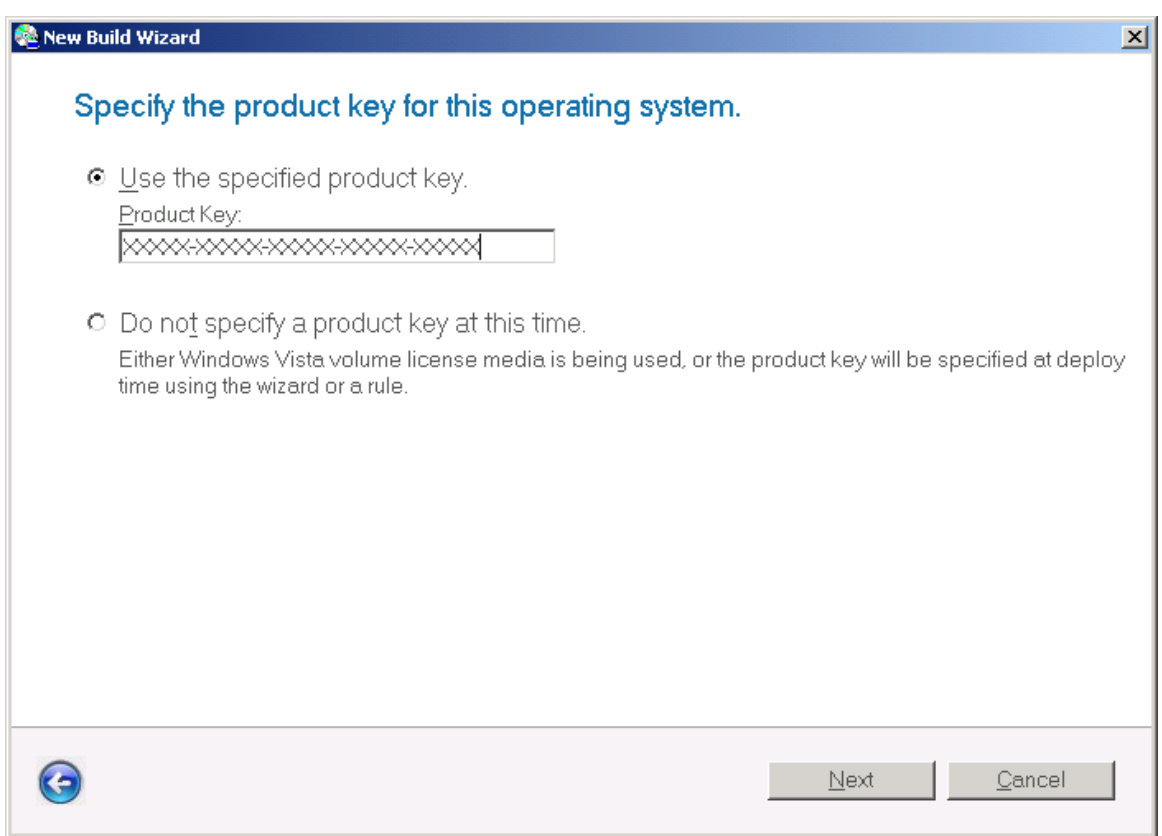

**Figura 12: Inserimento della Product Key**

Inseriamo le informazioni sul proprietario (Figura 13) e la password di Administrator locale (Figura 14).

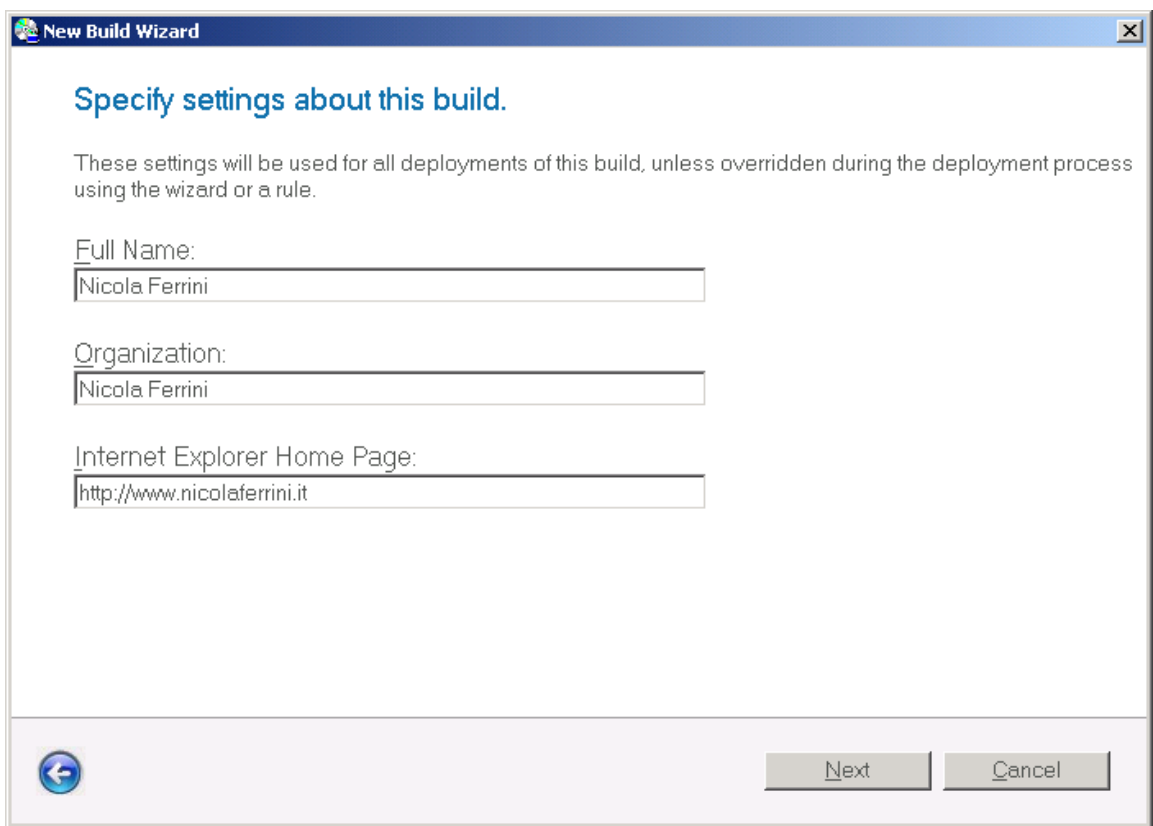

**Figura 13: Inserimento informazioni sul proprietario**

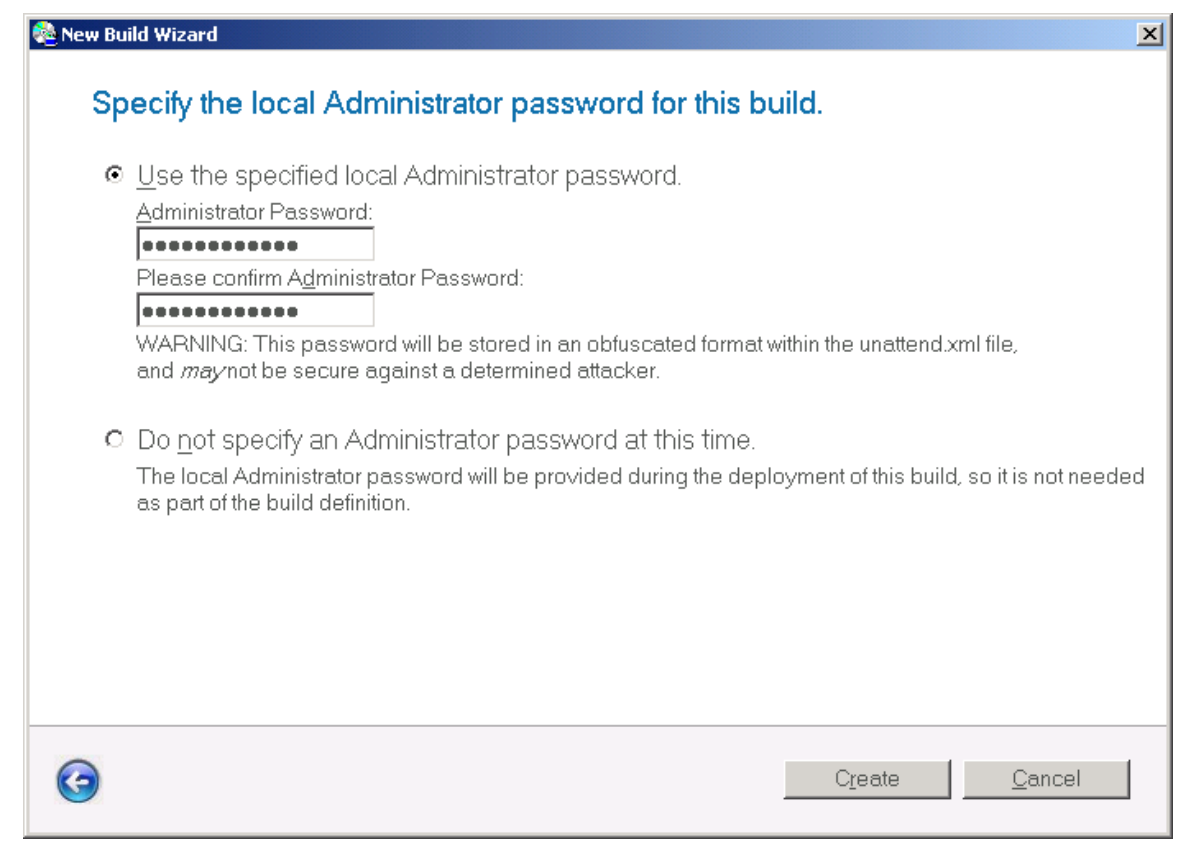

**Figura 14: Inserimento password di amministratore**

Per creare la **Build** basta fare click su **Create.**

## **Deploy**

Adesso siamo pronti per iniziare il vero e proprio deploy dell'immagine che ci servirà per installare le nostre macchine. Clicchiamo su **Deployment PointsNew** ed andiamo a concludere la creazione dell'immagine.

È possibile realizzare anche altri tipi di Build, per esempio **Lab or single-server deployment**, che crea una condivisione su un server a cui sarà possibile accedere per caricare i file di installazione del sistema operativo, come mostrato nell'immagine sotto:

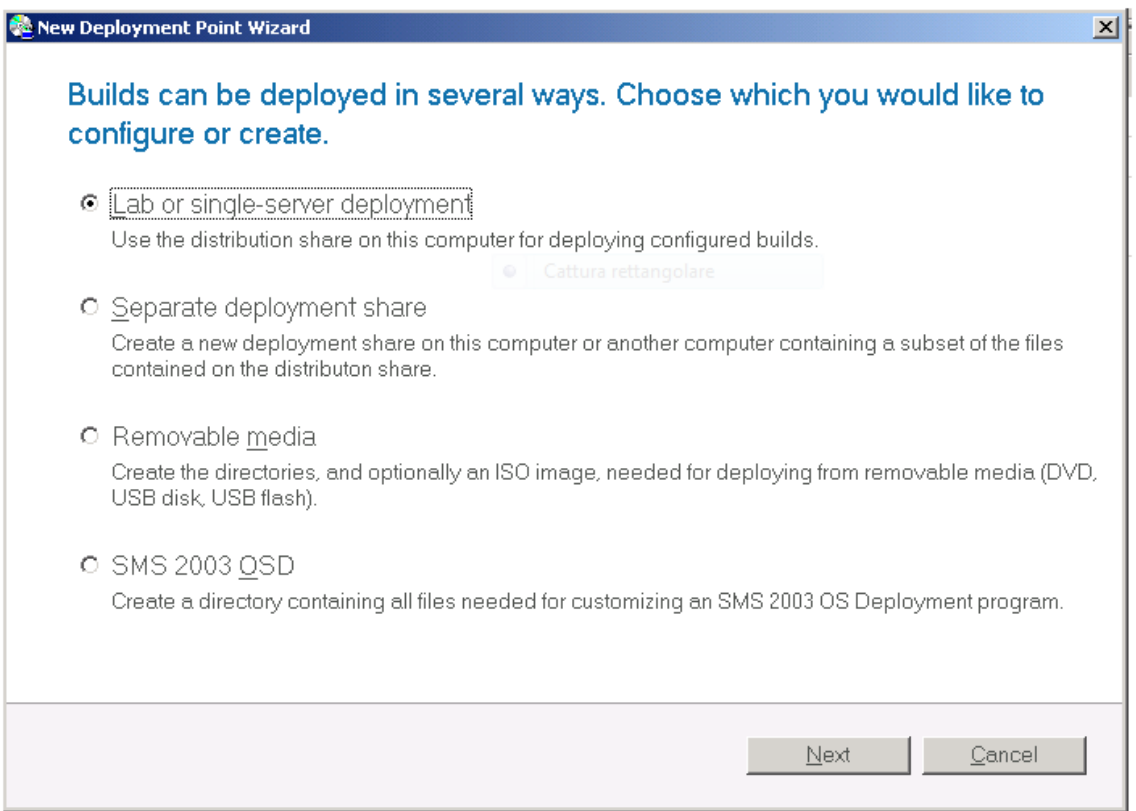

**Figura 15: New Deployment Point Wizard**

Nel nostro caso scegliamo **Lab or single-server deployment** (Figura 15), specifichiamo un nome per il Deployment Point, decidiamo se l'utilizzatore dell'immagine creata potrà decidere quali applicazioni installare, specifichiamo se l'utente deve inserire una password per l'amministratore o la Product Key, accettiamo i parametri per la destinazione dell'immagine creata (Figura 16).

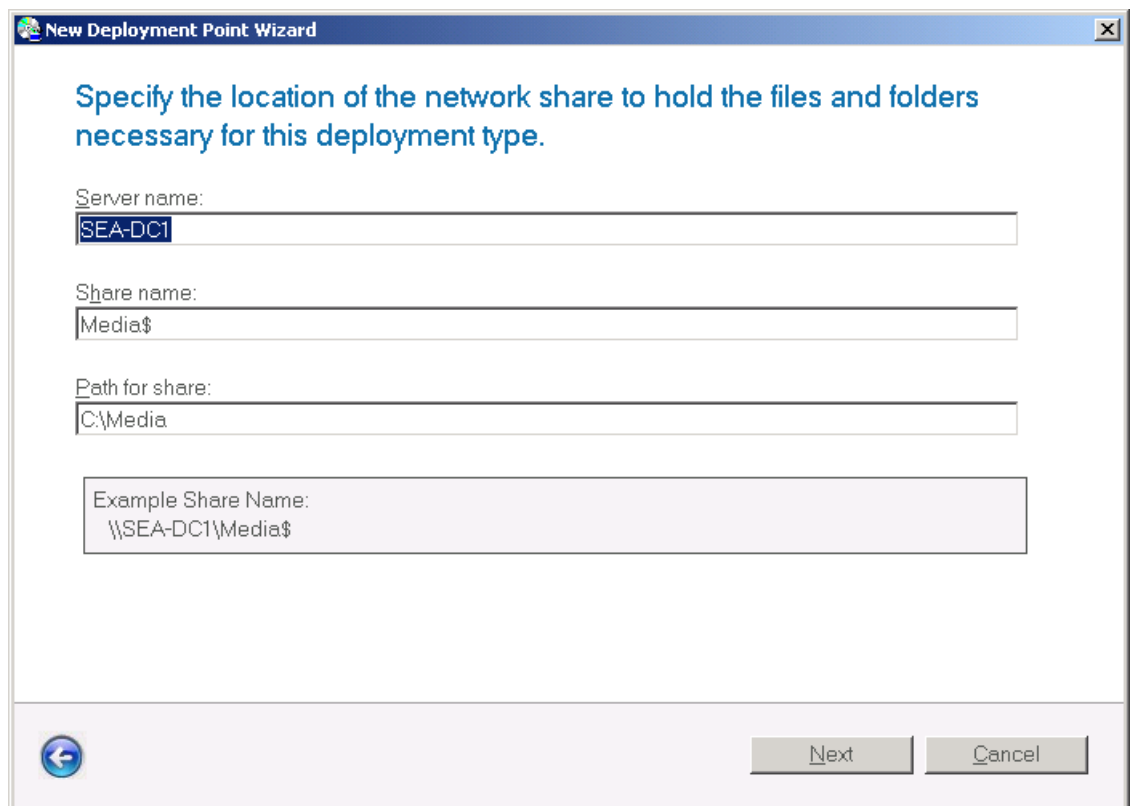

**Figura 16: Scelta della condivisione di rete**

Possiamo anche decidere se lasciare traccia sul computer di destinazione dei dati e dei settaggi degli utenti presenti (nel nostro caso scegliamo di non salvare lo stato dell'installazione, come mostrato in Figura 17).

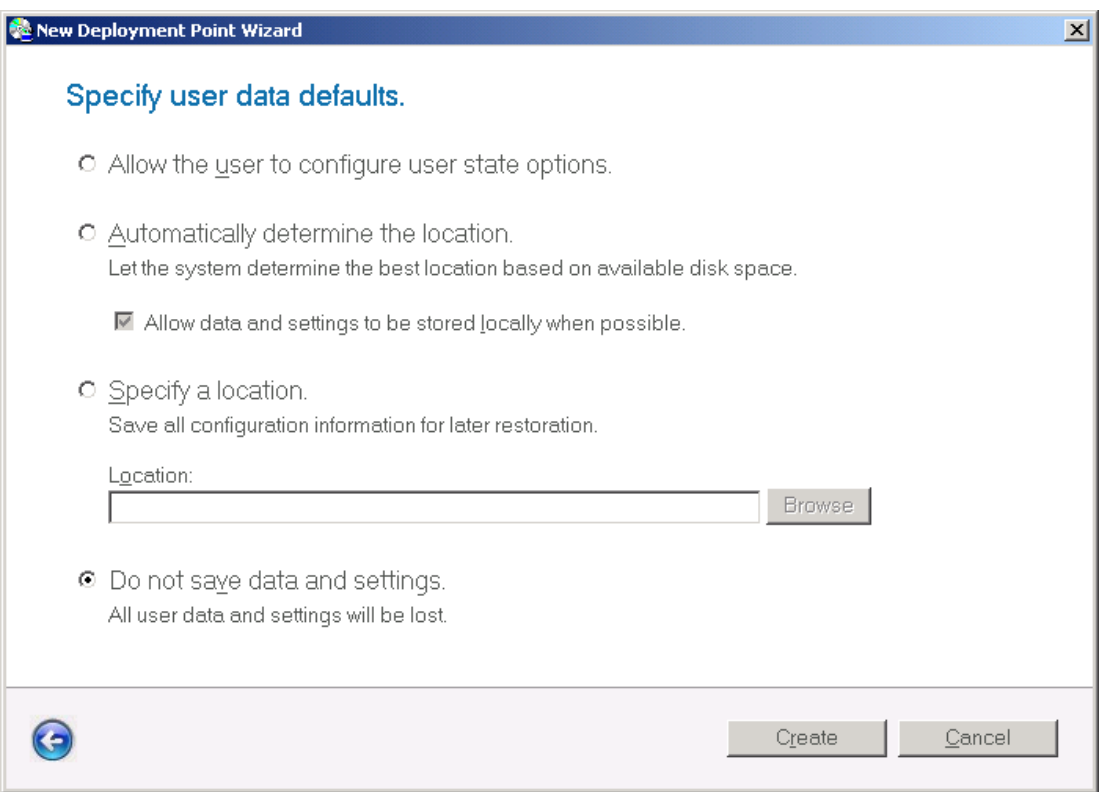

**Figura 17: Scelta del salvataggio dei settaggi utente**

Possiamo infine agire sulle caratteristiche della immagine **ISO** andando nella proprietà del punto di Deploy, come mostrato in Figura 18.

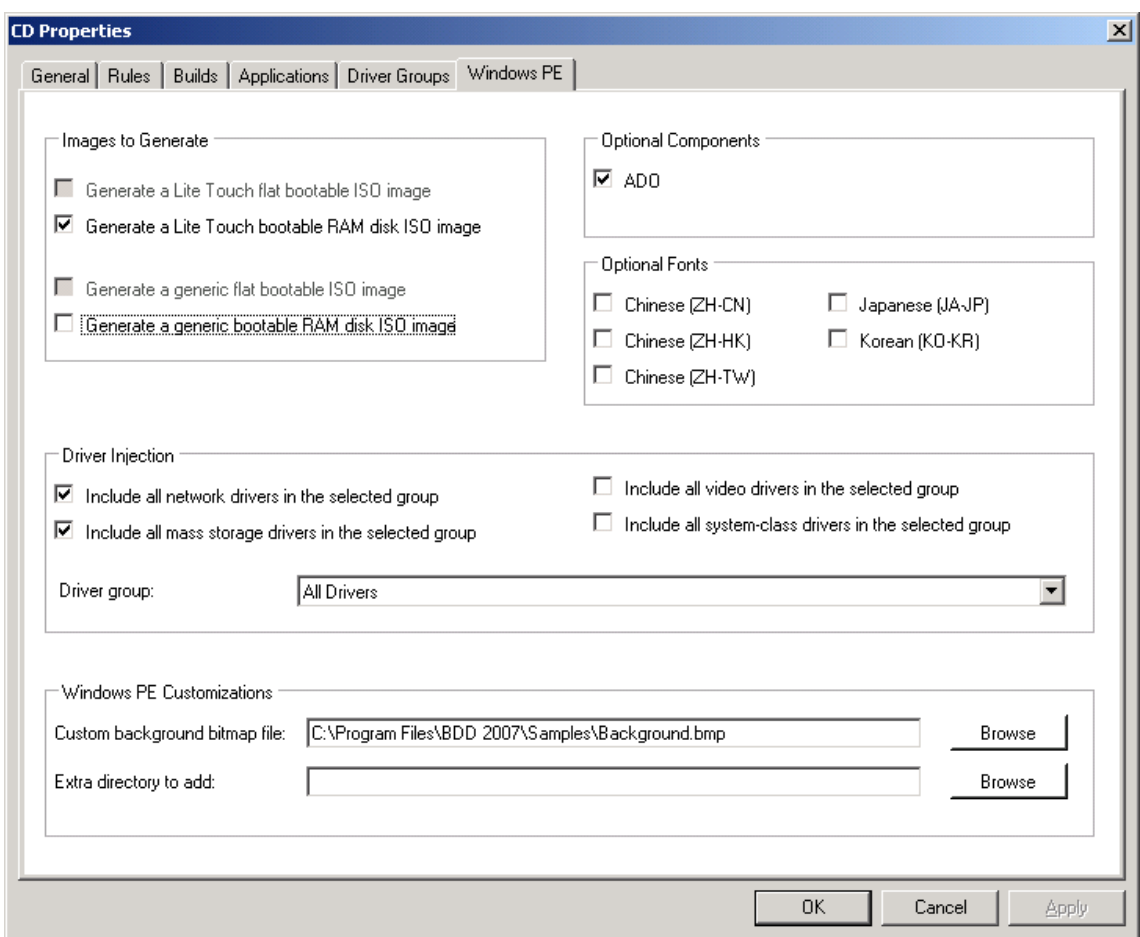

**Figura 18: Proprietà dell'immagine ISO creata**

Cliccando col tasto destro sul punto di Deploy scelto (Figura 19) e scegliendo **Update**, diamo inizio alla creazione dell' immagine finale.

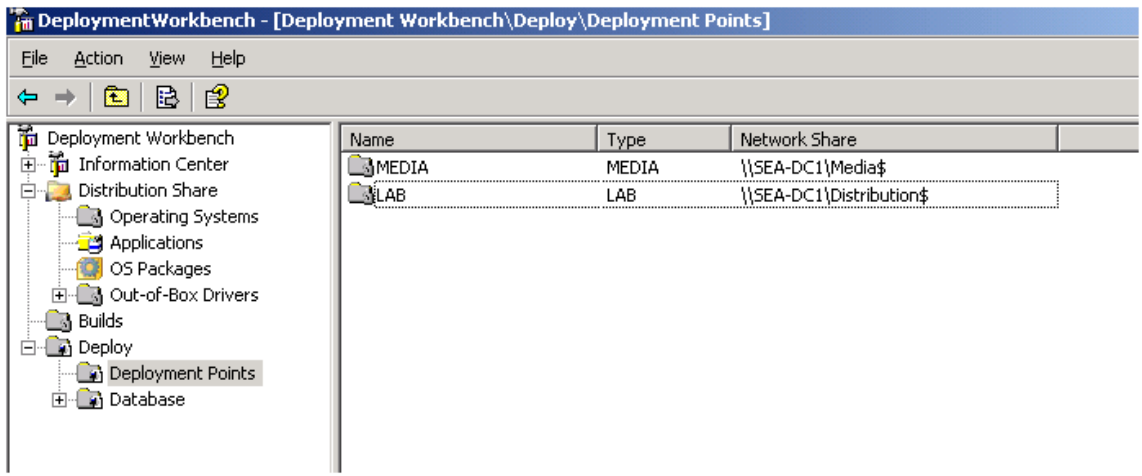

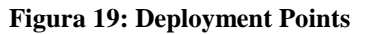

In questa fase viene creata una ISO con Windows PE che comprenderà il menù da cui potremo scegliere le applicazioni da installare (Figura 20).

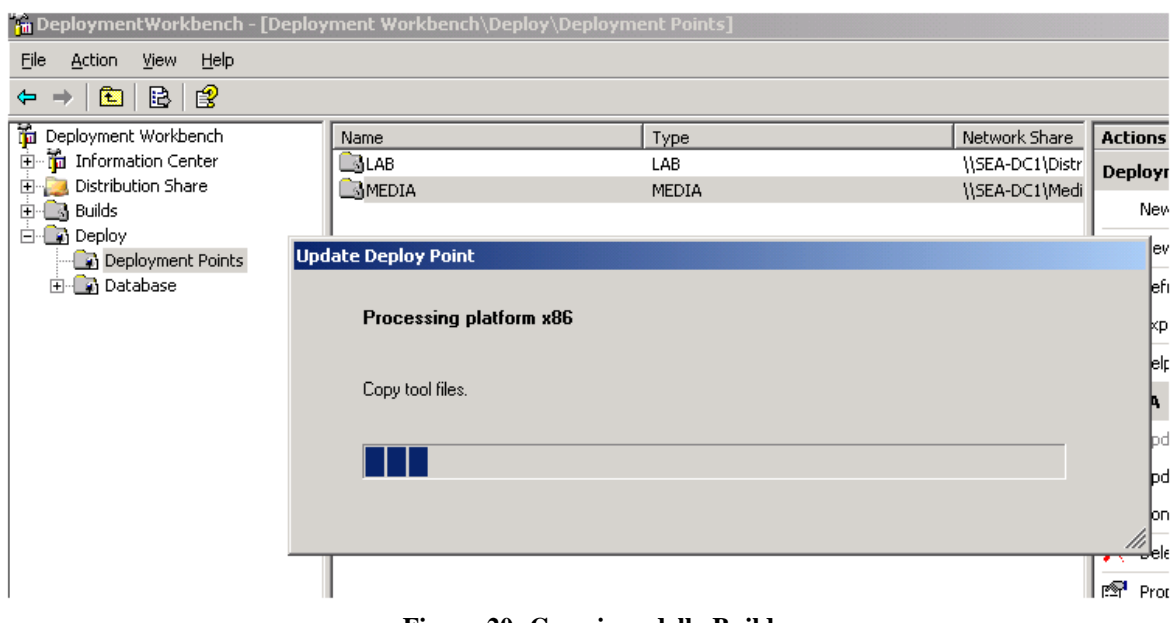

**Figura 20: Creazione della Build**

Questo sistema è molto flessibile e facilmente è poi possibile modificare sia le **Builds** che i **Distribution Points**. La creazione poi di Distribution Points di rete permette anche l'installazione di più macchine contemporaneamente, ma bisogna considerare che il traffico di rete generato potrebbe avere un impatto negativo sulle performance della rete per gli altri utenti. Se possibile, considerate di rimandare le installazioni durante le ore in cui c'è meno traffico di rete o di non avviare un numero esagerato di installazioni contemporanee via rete.

## **Installazione**

Ora la nostra ISO è pronta per essere testata. Utilizzate il vostro programma di masterizzazione preferito per trasferirla su DVD e poi inseritela nel lettore del computer su cui volete installare il sistema operativo.

Dopo l'avvio del PE basato su Vista, arriviamo al Desktop che in basso ha un banner che rimanda a **Solution Accelerator**, il nome tecnico della soluzione di cui fa parte Microsoft Business Desktop Deployment 2007 (Figura 21).

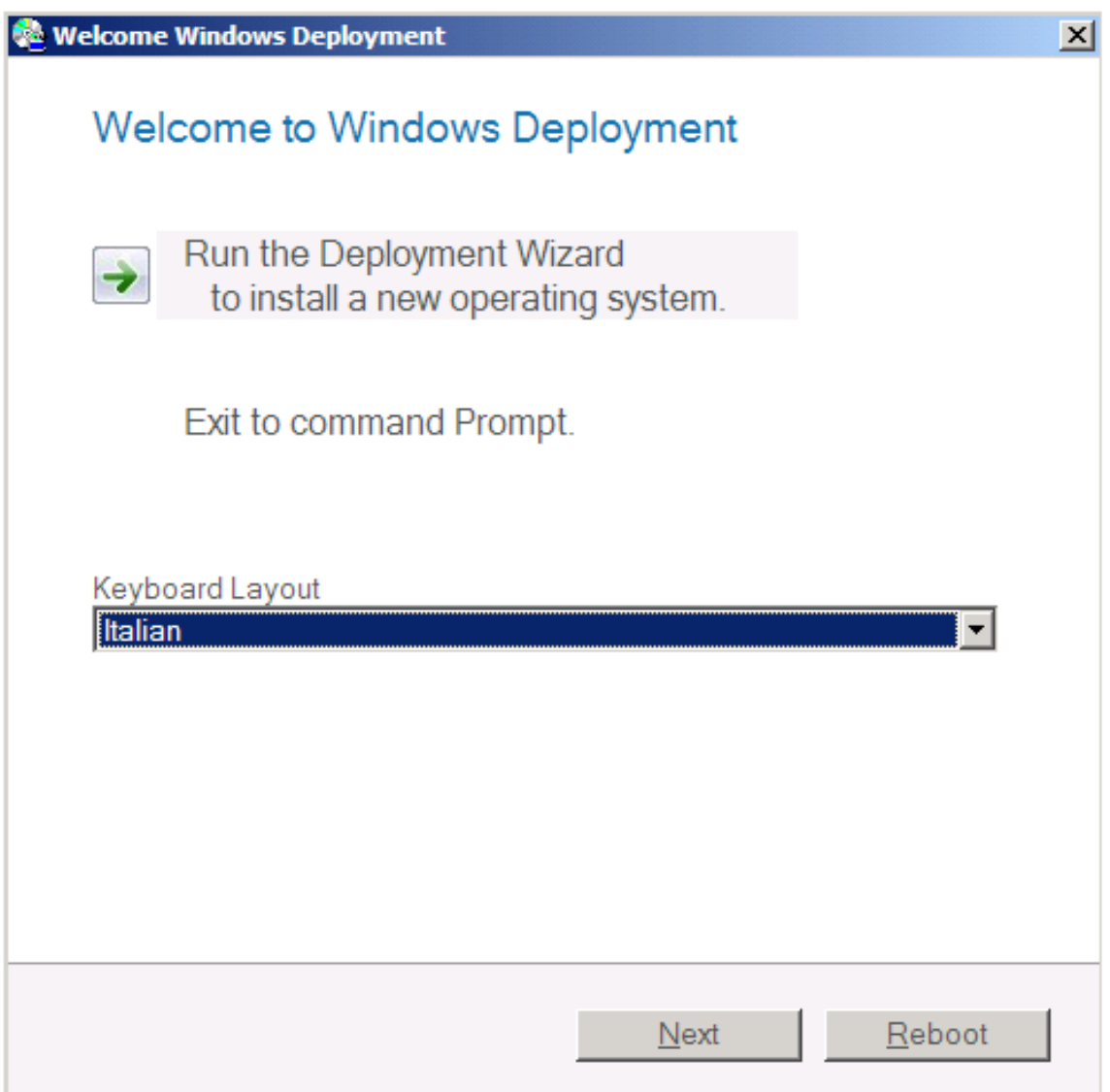

**Figura 21: Schermata di avvio di Business Solution**

Scegliamo il layout di tastiera, il Nome Computer, se vogliamo fare join ad un dominio o mettere il computer in Workgroup.

Se abbiamo realizzato un'immagine con più di un sistema operativo o più di una **Build** sarà possibile scegliere quale immagine installare, come mostrato nella Figura 22:

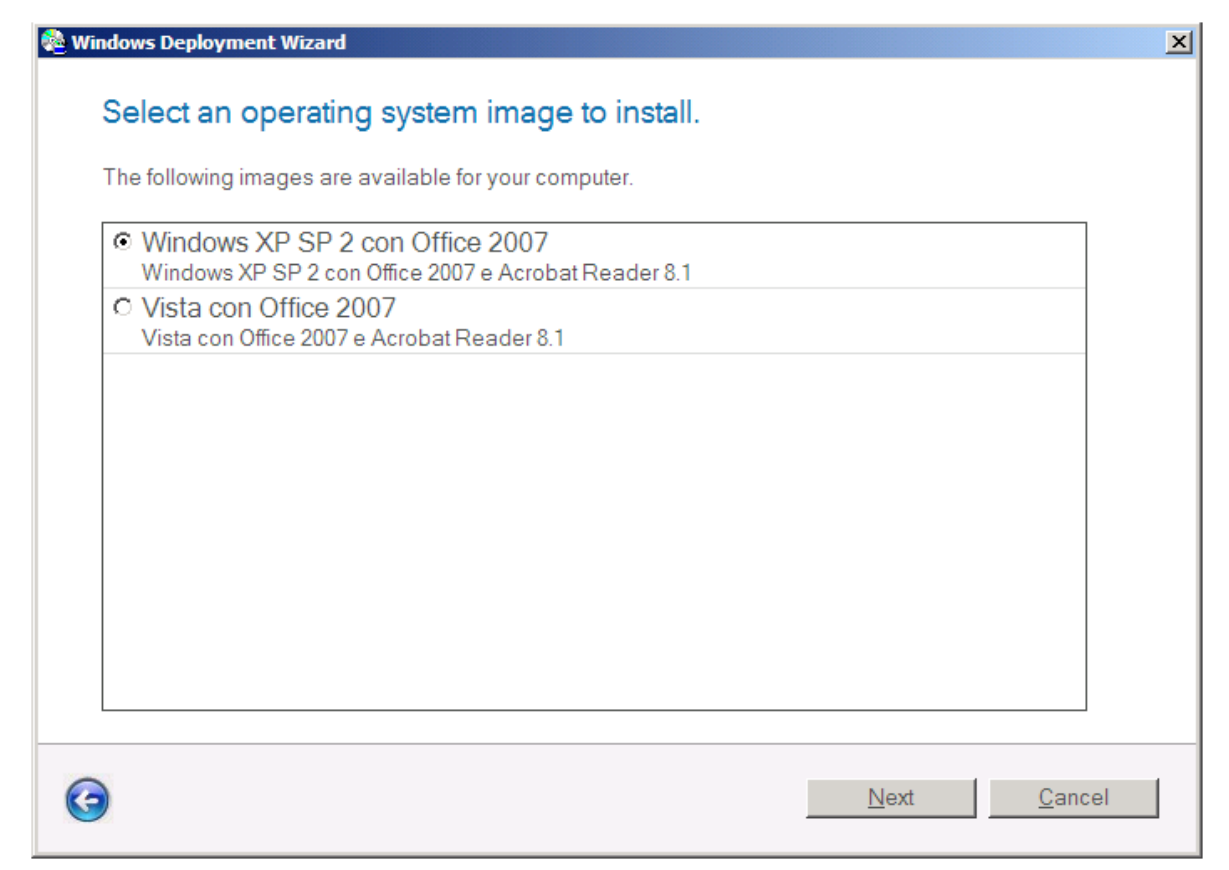

**Figura 22: Selezione della Build da installare**

Dopo aver scelto le Opzioni internazionali e della lingua e il fuso orario, accediamo alla schermata che ci permetterà di installare le applicazioni (Figura 23).

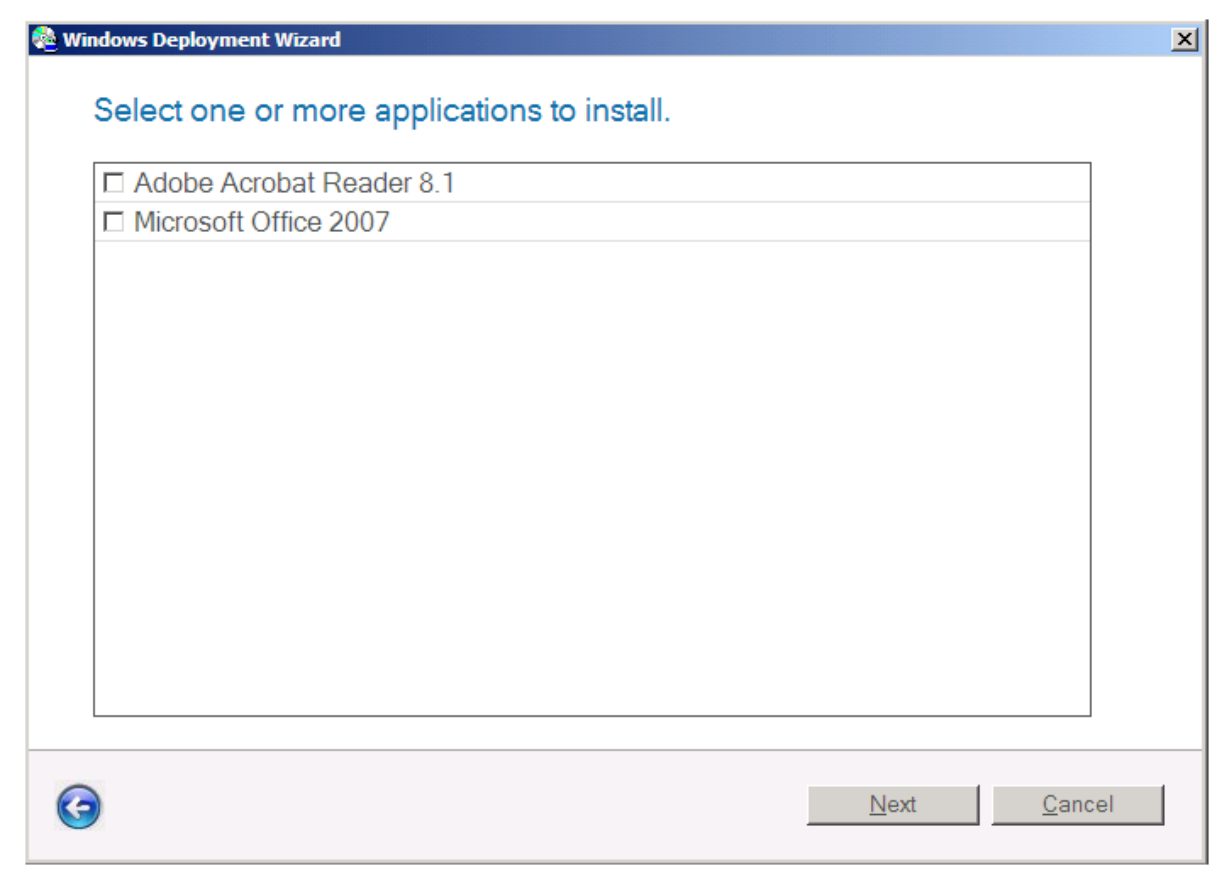

**Figura 23: Scelta delle applicazioni da installare**

Dopodiché l'installazione proseguirà prima per il sistema operativo, poi i driver e quindi le applicazioni prescelte.

### **Conclusioni**

Il nuovo prodotto di casa Microsoft sicuramente ci fornisce uno strumento potente per poter installare sia sistemi operativi partendo da zero, sia applicando delle immagini catturate da sistemi già preinstallati. Inoltre la possibilità di aggiungere anche applicativi lo rende sicuramente uno strumento molto versatile, capace di offrire una soluzione potente ed estremamente dinamica, praticamente a costo zero.